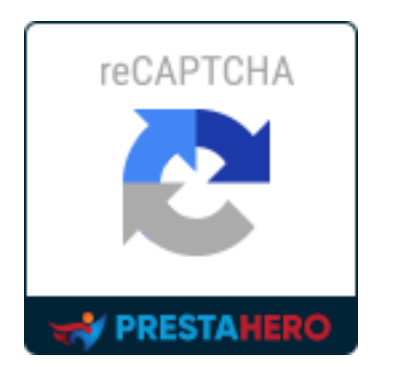

# **CAPTCHA - reCAPTCHA**

*Proteggi il tuo negozio da messaggi di spam e account utente spam*

Un prodotto di PrestaHero

# **Contenuto**

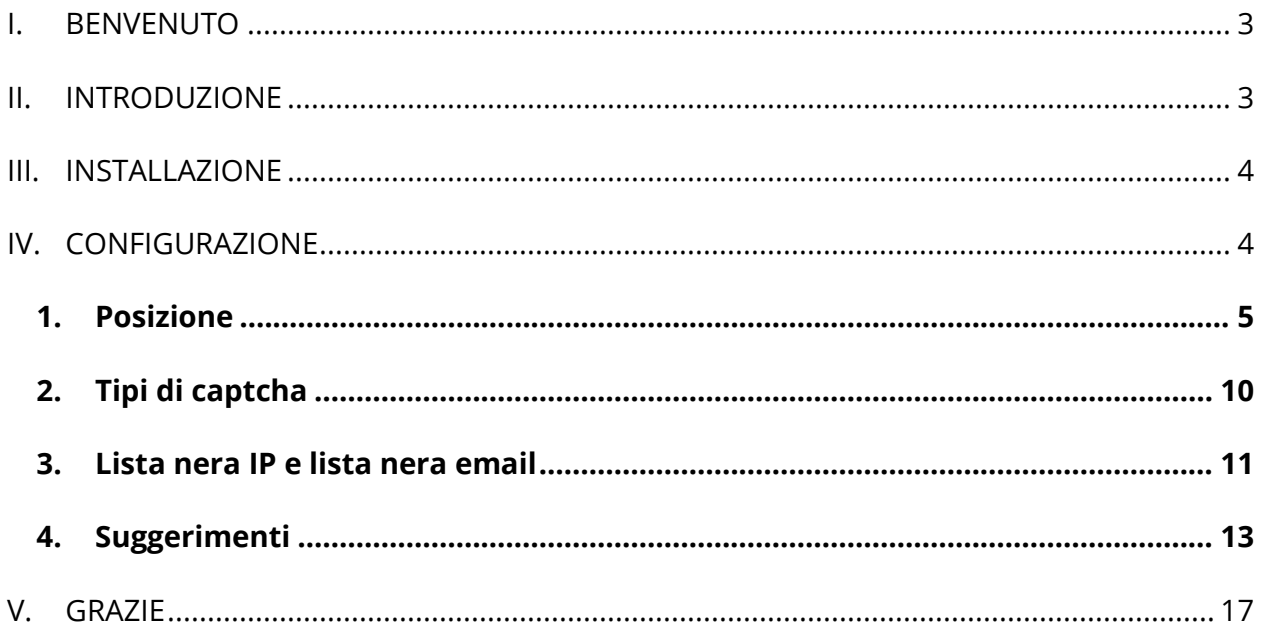

#### <span id="page-2-0"></span>**I. BENVENUTO**

Grazie per aver acquistato il nostro prodotto. Speriamo di guidarvi attraverso tutti gli aspetti dell'installazione del modulo e la configurazione del modulo all'interno di questo documento. Se avete domande che esulano dall'ambito di questa documentazione, non esitate a contattarci.

#### *Nota*

*Tutte le schermate di istruzioni sono tratte da PrestaShop 1.7, ma l'installazione e la configurazione di questo modulo su PrestaShop 1.6 è simile.*

## <span id="page-2-1"></span>**II. INTRODUZIONE**

Ottenere infastidito con messaggi di spam continuamente inviati dal modulo di contatto del sito Web? Avere un mal di testa con account cliente spam registrati quotidianamente sul tuo sito di denaro?

Dì "addio" ai problemi di spam ora! **CAPTCHA - reCAPTCHA** risolverà tutti i problemi di spam che hai a che fare con.

*\* "CAPTCHA - reCAPTCHA" è compatibile con PrestaShop dalla versione 1.5.x alla versione 8.x*

# <span id="page-3-0"></span>**III. INSTALLAZIONE**

- 1. Passare a "**Moduli / Moduli & Servizi**", fare clic su "**Carica un modulo / Seleziona file**".
- 2. Seleggere il file del modulo "**ets\_advancedcaptcha.zip"** dal computer, quindi fare clic su **"Apri"** per installare.
- ❖ Fare clic sul pulsante **"Configura"** del modulo appena installato per aprire la pagina di configurazione del modulo.

### <span id="page-3-1"></span>**IV. CONFIGURAZIONE**

Dall'elenco dei moduli installati (che si trova in **"Moduli / Moduli & Servizi / Moduli installati")**, trovare "**CAPTCHA - reCAPTCHA**", quindi fare clic sul pulsante **"Configura"** per aprire la pagina di configurazione.

#### *\*Nota:*

a) Per attivare il **Formulario di avviso "Non disponibile"**, è necessario installare prima il modulo **"Avvisi per Email"**.

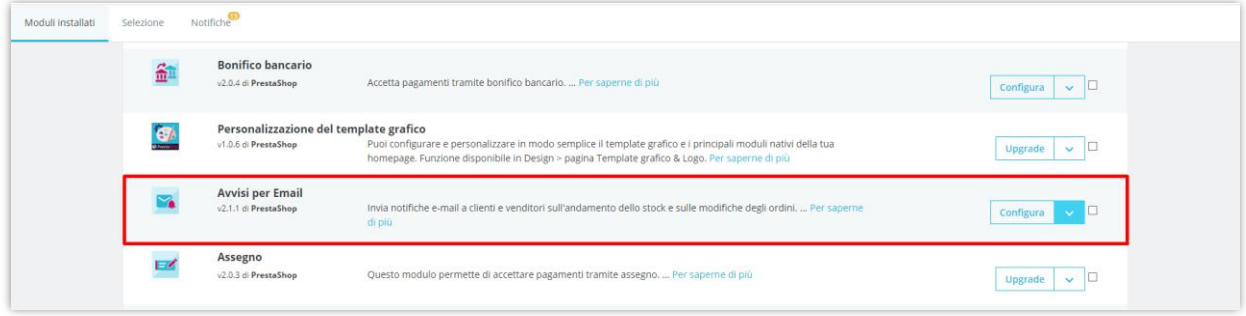

b) Quando si utilizza il modulo **CAPTCHA - reCAPTCHA** di *PrestaHero* insieme al modulo "**Creative Elements**" sviluppato da *WebshopWorks*, si prega di notare che la funzionalità CAPTCHA - reCAPTCHA non sarà supportata per i moduli creati dal modulo "**Creative Elements**".

Se hai bisogno di visualizzare CAPTCHA/reCAPTCHA sui moduli generati da "**Creative Elements**", contatta lo sviluppatore *WebshopWorks* per ulteriori assistenze.

#### <span id="page-4-0"></span>**1. Posizione**

È possibile selezionare il formulario in cui verrà visualizzata la casella captcha. **CAPTCHA reCAPTCHA** supporta la casella di visualizzazione captcha sul 6 il diversi tipi di formulario:

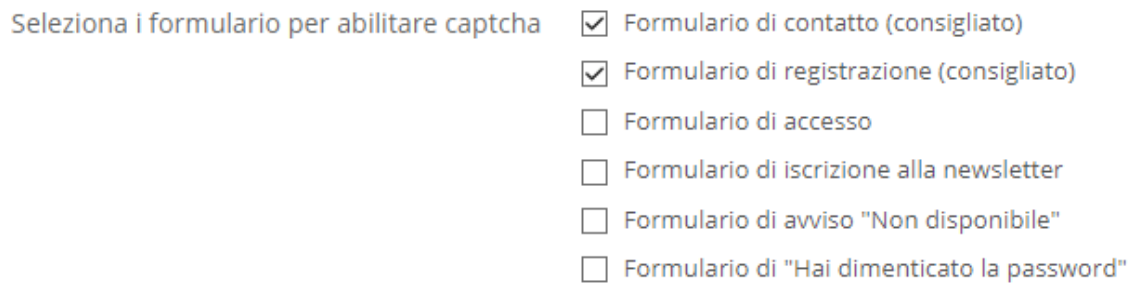

#### *Nota:*

*CAPTCHA - reCAPTCHA non supporta la funzione captcha per " Formulario di iscrizione alla newsletter" su PrestaShop 1.5.x*

Per il proprietario del negozio online che utilizzano **PrestaShop 1.7.x**, dopo aver scelto le posizioni per mostrare la casella captcha, c' è un'opzione per abilitare/disattivare captcha quando il cliente connesso.

> sì. Disabilitare captcha per il cliente registrato **NO**

Con i proprietari di negozi che utilizzano **PrestaShop 1.5 e 1.6**, per alcune località vedrai più opzioni da configurare. Se usi un tema personalizzato o un altro modulo personalizzato, potresti avere qualche problema durante l'installazione del **CAPTCHA reCAPTCHA** sul tuo sito Web. Per evitare questi problemi, si prega di seguire la seguente guida:

#### ❖ **Formulario di contatto**

Attivare questa opzione: **"Disabilita il modello sovrascrive il Formulario di contatto"**

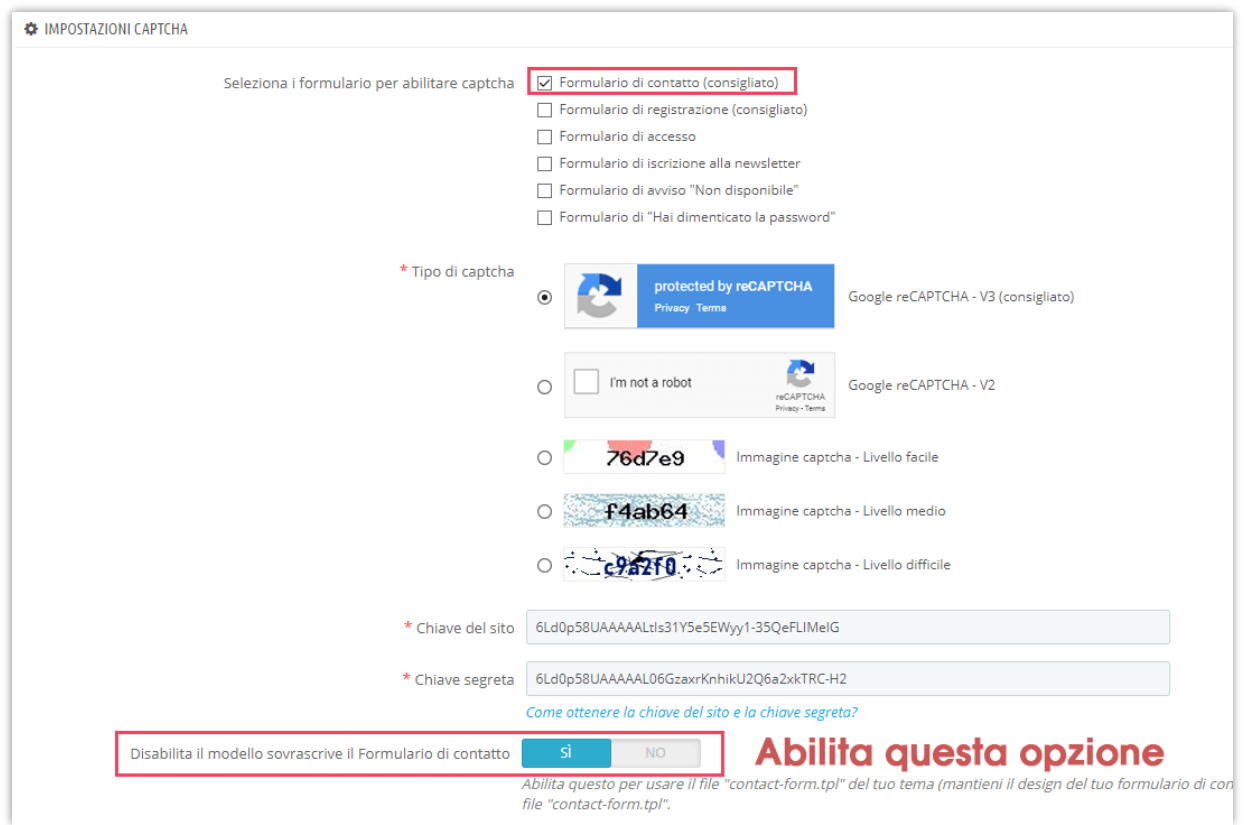

Copia questo codice: *{hook h='displayPaCaptcha' posTo='contact'}*

Aprire questo file: *root/TUO-SITO/themes/TUO-TEMA/contact-form.tpl*

Incollare il codice copiato prima nel **contact-form.tpl** appena sotto il campo di **caricamento del file**, quindi salvare le modifiche.

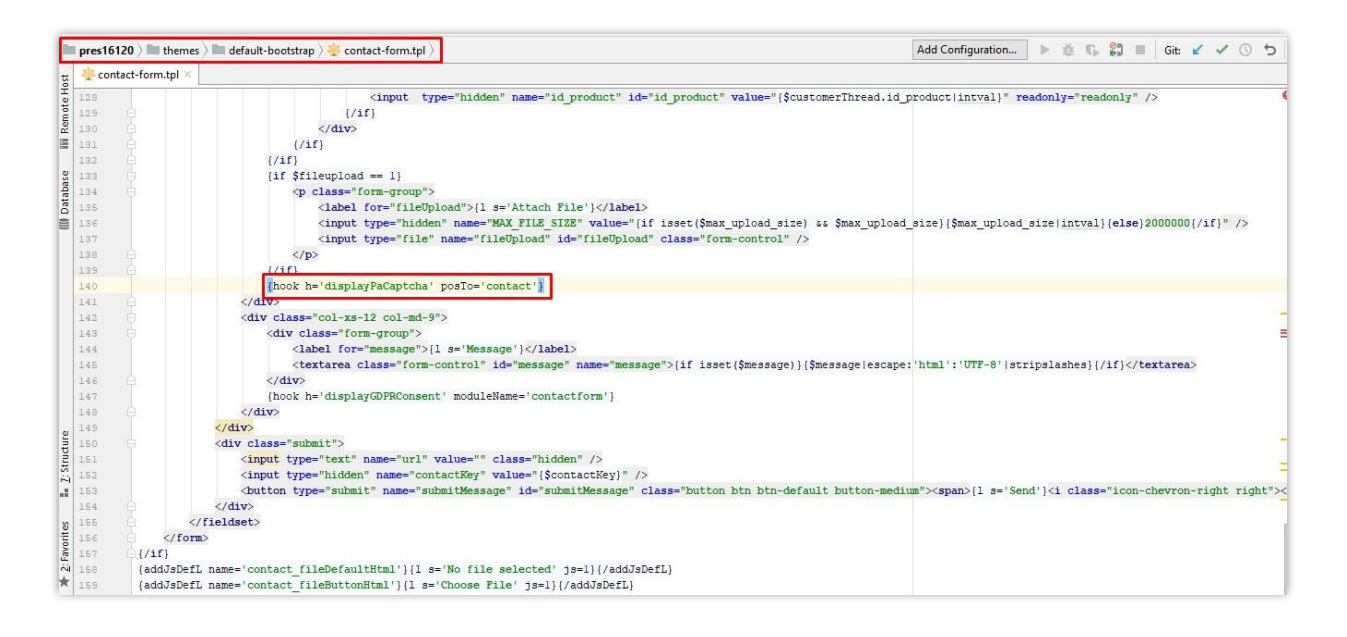

#### ❖ **Formulario di accesso**

Attivare questa opzione: **"Disabilita modulo di accesso override modello"**

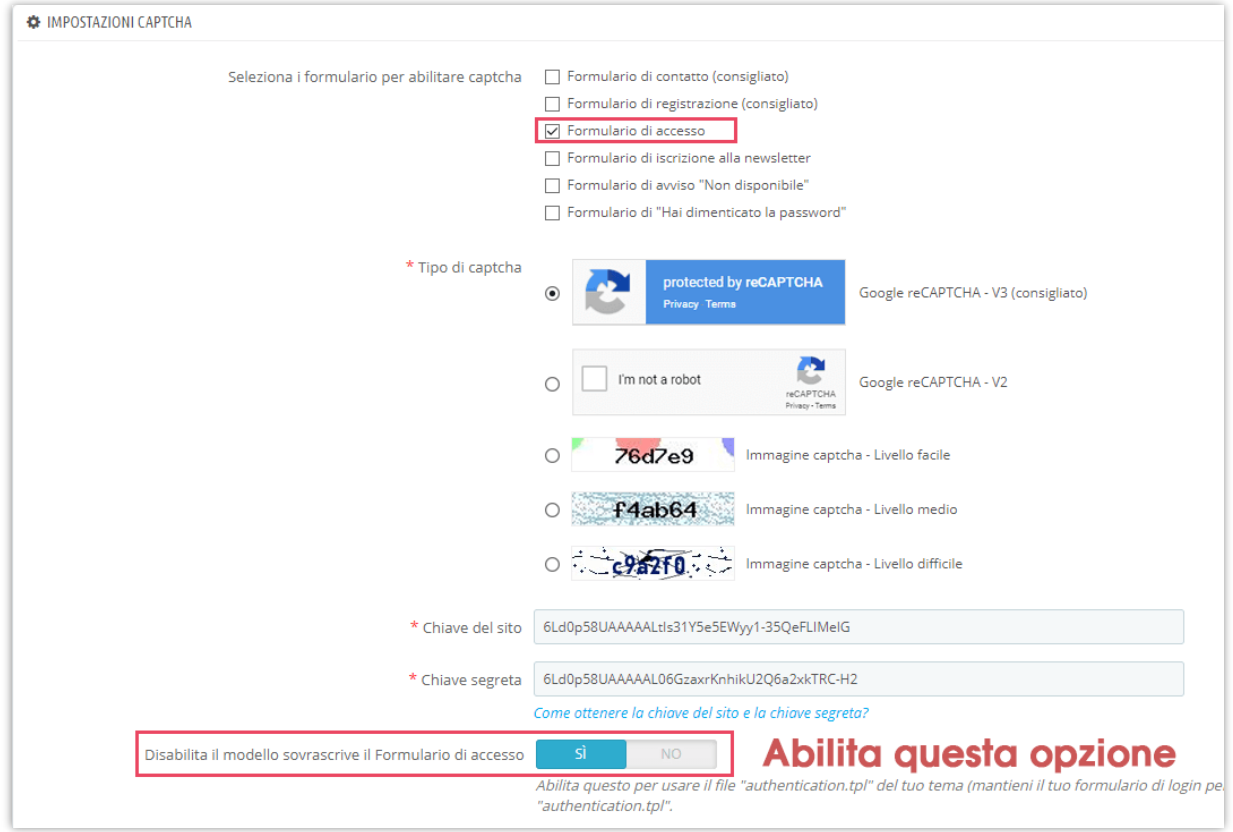

Copia questo codice: *{hook h='displayPaCaptcha' posTo='login'}*

Aprire questo file: root/TUO-SITO/themes/TUO-TEMA/authentication.tpl

Incollare il codice copiato prima in **authentication.tpl** appena sotto il campo di **caricamento del file**, quindi salvare le modifiche.

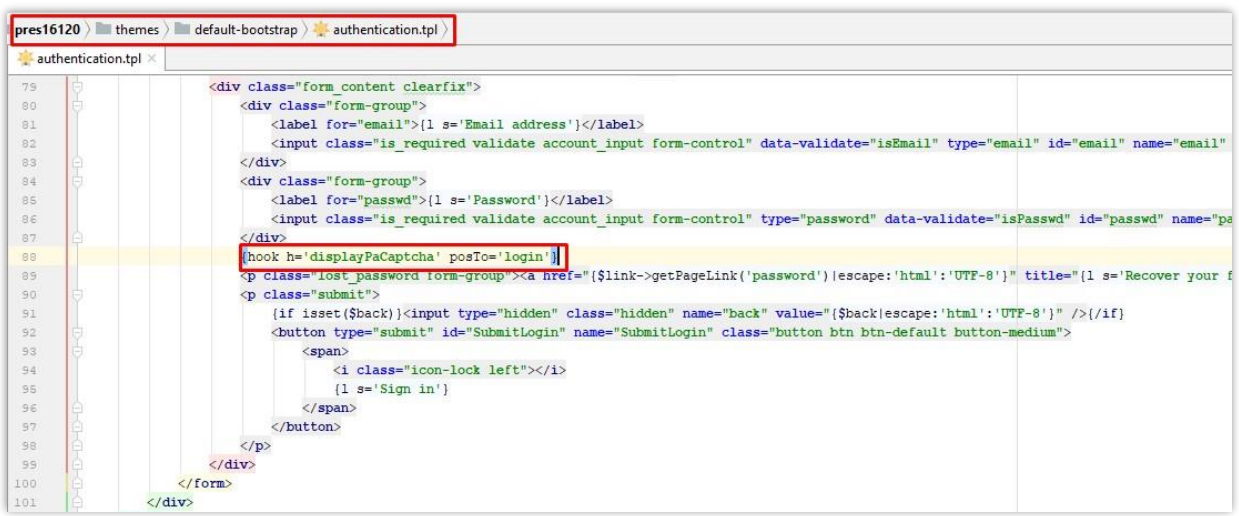

❖ **Formulario di "Hai dimenticato la password"**

Attivare questa opzione: **Disabilita il modello sovrascrive il Formulario di "Hai** 

**dimenticato la password"**

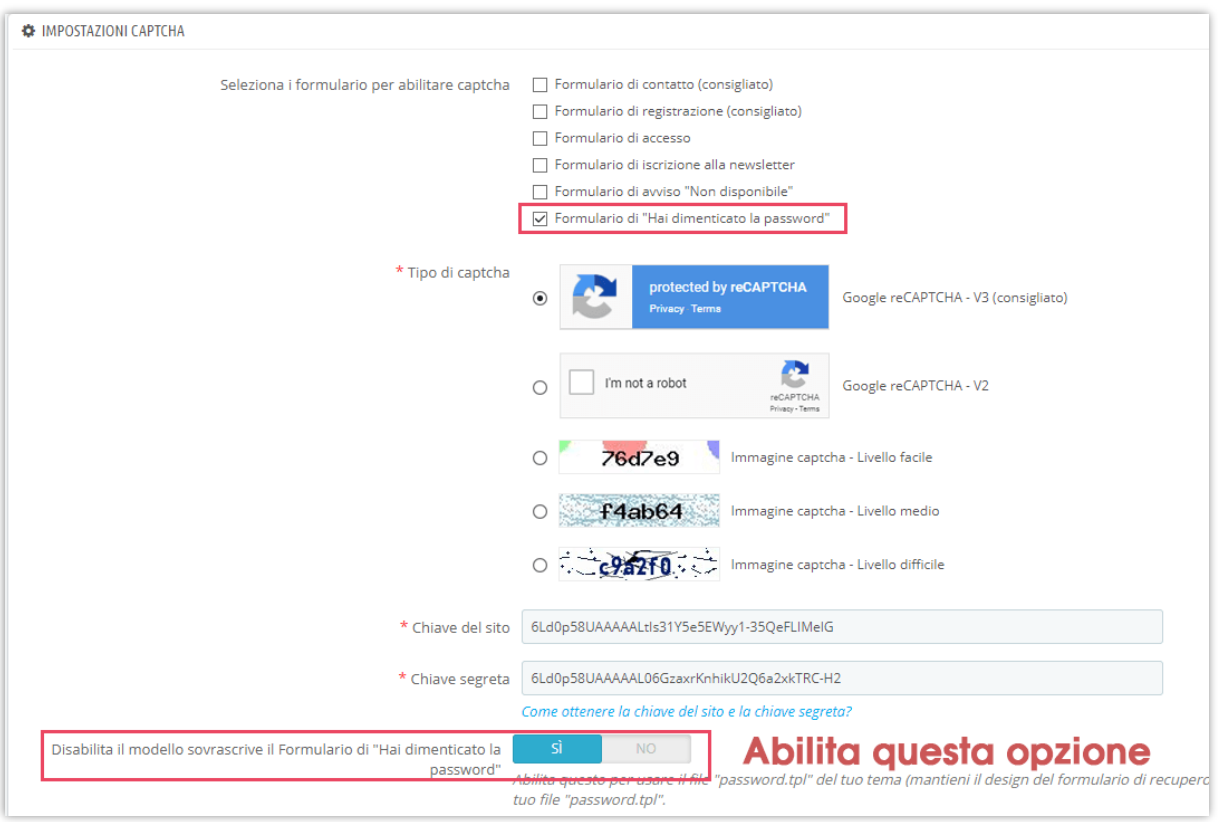

Copia questo codice: *{hook h='displayPaCaptcha' posTo='pwd\_recovery'}*

Apri questo file: *root/TUO-SITO/themes/TUO-TEMA/password.tpl*

Incollare il codice copiato prima nella **password.tpl** appena sotto il campo di **caricamento del file**, quindi salvare le modifiche.

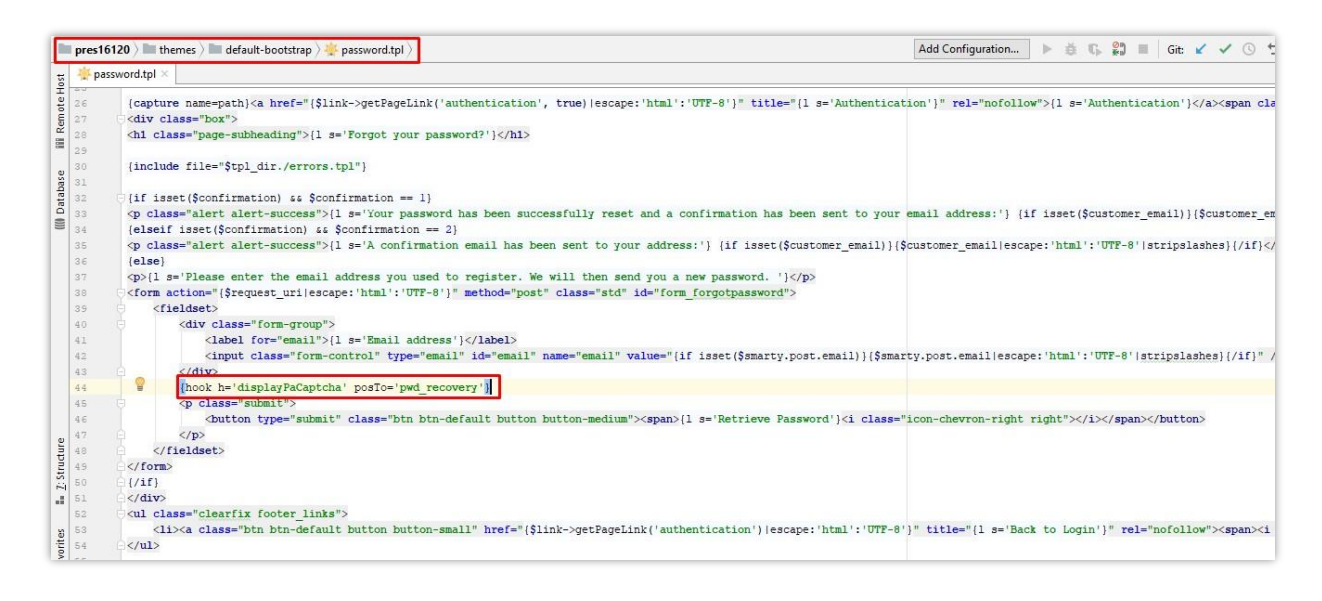

#### <span id="page-9-0"></span>**2. Tipi di captcha**

**CAPTCHA - reCAPTCHA** offre 5 tipi di captcha per voi per selezionare il più adatto con il vostro tema corrente.

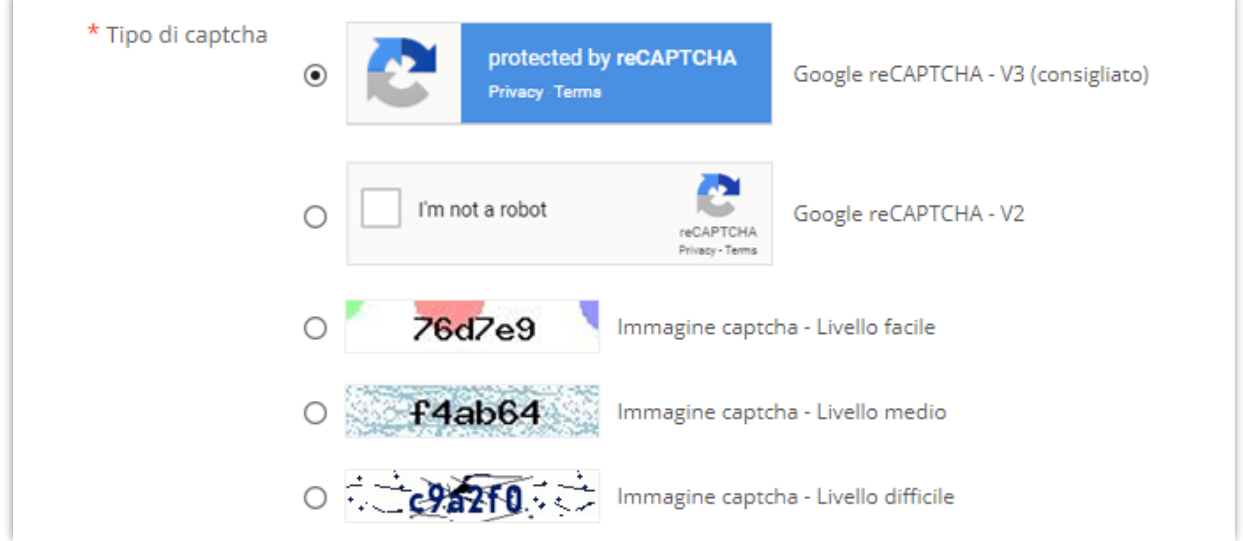

Per utilizzare Google reCAPTCHA, devi inserire la **Chiave del sito e la Chiave segreta** (per la chiave reCAPTCHA classica) oppure l'**ID reCAPTCHA** (per il nuovo progetto reCAPTCHA creato in Google Cloud Console).

Google ha annunciato che **tutte le chiavi reCAPTCHA classiche dovranno essere migrate a Google Cloud Console entro la fine del 2025**. In precedenza, le chiavi reCAPTCHA venivano gestite separatamente nella **console di amministrazione di Google reCAPTCHA**, dove gli utenti potevano crearle gratuitamente senza dover collegare una carta di credito. Tuttavia, **Google ha spostato tutti i servizi reCAPTCHA su Google Cloud Console per una gestione centralizzata**.

# **Cosa significa per te?**

• Se **hai già chiavi reCAPTCHA classiche**, puoi continuare a usarle **fino alla fine del 2025**, ma dovrai migrarle a un **progetto Google Cloud**.

• Se **stai configurando reCAPTCHA per la prima volta**, devi **generare nuove chiavi in Google Cloud Console**, invece di utilizzare la vecchia console di amministrazione di Google reCAPTCHA.

## **Cosa devi fare?**

#### **Se stai utilizzando chiavi reCAPTCHA classiche:**

Per continuare a utilizzare le tue chiavi esistenti, devi migrarle a Google Cloud Console. Segui questa guida: [Come migrare reCAPTCHA Classic a Google Cloud](https://prestahero.com/help-center/general-configuration/289-migrate-recaptcha-classic-to-google-cloud)

#### **Se hai bisogno di nuove chiavi reCAPTCHA:**

Devi creare nuove chiavi, a seconda di dove desideri gestirle:

- **Nella vecchia console di amministrazione di Google reCAPTCHA (fino alla sua completa disattivazione):** [Creare una chiave reCAPTCHA nella console di](https://cloud.google.com/recaptcha/docs/create-key-website?hl=en#create-recaptcha-key-Admin%20console)  [amministrazione di Google reCAPTCHA](https://cloud.google.com/recaptcha/docs/create-key-website?hl=en#create-recaptcha-key-Admin%20console)
- In Google Cloud Console (consigliato per la compatibilità futura): Come creare [chiavi reCAPTCHA in Google Cloud](https://prestahero.com/help-center/general-configuration/290-create-recaptcha-keys-google-cloud)

Una volta ottenute le nuove chiavi, aggiornale nelle impostazioni del modulo **CAPTCHA reCAPTCHA** nel back office di PrestaShop.

### <span id="page-10-0"></span>**3. Lista nera IP e lista nera email**

#### ❖ **Lista nera IP**

Con **CAPTCHA - reCAPTCHA**, è possibile inserire gli indirizzi IP degli spammer e vietarli di inviare i moduli.

#### *Nota*

*Gli indirizzi IPv4 sono di solito rappresentati in notazione virgola-decimale, costituito da quattro numeri decimali, ognuno dei quali varia da 0 a 255, separati da punti, ogni parte rappresenta un gruppo di 8 bit (un ottetto) dell'indirizzo.*

```
69.89.31.226
Lista nera IP (IP da bloccare)
                                69.89.31.*
                                112.100.*.*
                               Immettere il modello IP o IP esatto usando "*", ogni modello IP / IP su una linea. Ad esempio:
```
69.89.31.226, 69.89.31.\*, \*.226, ecc.

È possibile immettere l'indirizzo IP esatto (ad esempio: 69.89.31.226) o un modello IP utilizzando il carattere "\*" , ogni modello IP/IP su una riga.

#### *Nota*

*Il modello IP è un modo per rappresentare un intervallo di indirizzi IP. È possibile sostituire uno o più ottetti di indirizzo IP con carattere "\*". Ad esempio, se si immette questo modello IP: 69.89.31.\*, CAPTCHA - reCAPTCHA vieterà tutti gli indirizzi IP da 69.89.31.0 a 69.89.31.255*

#### ❖ **Lista nera delle email**

Analogamente al divieto degli indirizzi IP, puoi anche vietare gli indirizzi email che spesso inviano email di spam alla tua casella di posta. **CAPTCHA - reCAPTCHA** supporta anche il divieto di indirizzi e-mail dal dominio di posta elettronica come mail.ru, qq.com, ecc.

Email lista nera (email da bloccare)

spam1@mail.ru \*@mail.ru spam2@qq.com \*@qq.com

Inserisci l'indirizzo email o il modello di email esatti utilizzando "\*", ogni modello di email / email su una riga. Ad esempio: esempio@mail.ru, \*@mail.ru, \*@qq.com, ecc.

Puoi inserire l'indirizzo email esatto o il modello e-mail utilizzando il carattere "\*", ogni email o modello di email su una riga.

Ad esempio, se si immette [\\*@mail.ru](mailto:*@mail.ru) modello di posta elettronica, captcha vieterà tutte le e-mail che vengono inviate dagli utenti che hanno "@mail.ru" sui loro indirizzi di posta elettronica.

### <span id="page-12-0"></span>**4. Suggerimenti**

Questo modulo dovrebbe funzionare perfettamente sulla maggior parte dei siti web PrestaShop senza alcuna modifica del codice, tuttavia se il sito Web è installato con un tema personalizzato o moduli personalizzati si può (raramente) entrare in alcuni problemi durante l'installazione del **CAPTCHA - reCAPTCHA** modulo al tuo sito Web.

Questi suggerimenti che seguono vi guiderà come risolvere rapidamente i problemi modificando un po' di codice in modo da poter risolvere i problemi da soli, ma si consiglia di contattarci. Siamo lieti di supportarti e ti aiuteremo a risolvere i problemi gratuitamente!

#### ❖ **Per PrestaShop 1.7.x**

Se viene visualizzato un errore che indica che i metodi **validate** e **getFormat** vengono sovrascritti già da un altro modulo, significa che alcuni altri moduli hanno sottoposto a override il metodo che causa il blocco del modulo **CAPTCHA - reCAPTCHA** per implementare il codice di override. Per risolvere il problema, tu è necessario modificare manualmente i metodi (in file di override) con il codice di override del **CAPTCHA reCAPTCHA** modulo.

# **ERRORE: "METODO VALIDATE() È GIÀ OVERRIDEN"**

**Passo 1:** aprire questo file: *root/TUO-*

*SITO/modules/ets\_advancedcaptcha/override/classes/form/CustomerForm.php*

**Passo 2:** copiare il codice evidenziato nella foto qui sotto

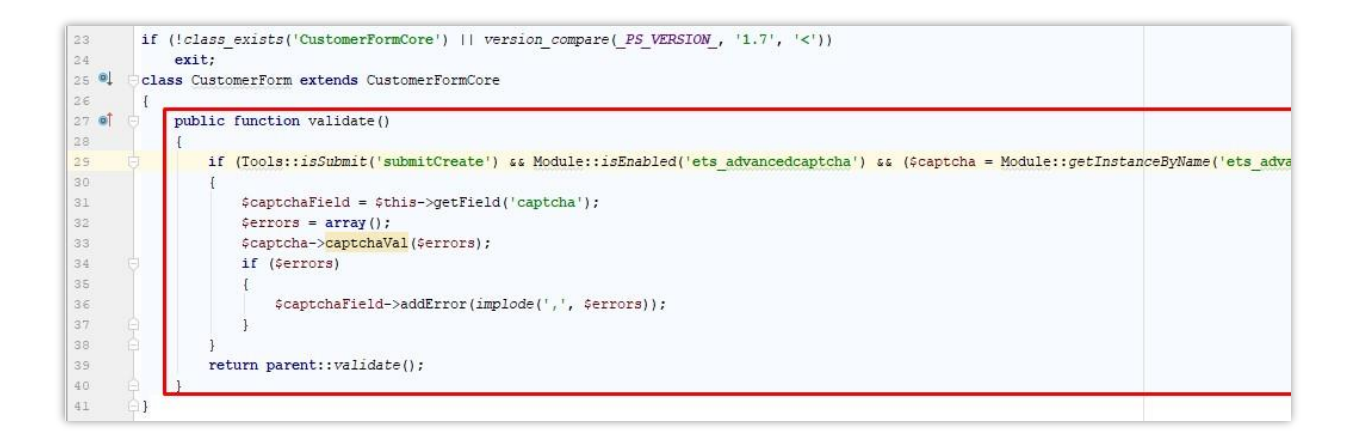

**Passo 3:** aprire questo file: *root/TUO-SITO/override/classes/form/CustomerForm.php*

**Passo 4:** trovare un metodo (funzione) denominato "**Validate**", incollare il codice copiato al passaggio 2 nel appena all'inizio del metodo, quindi salvare le modifiche

### **ERRORE: "METODO GETFORMAT() È GIÀ OVERRIDEN"**

**Passo 1:** aprire questo file: *root/TUO-*

*SITO/modules/ets\_advancedcaptcha/override/classes/form/CustomerFormatter.php*

**Passo 2:** copiare il codice evidenziato nella foto qui sotto

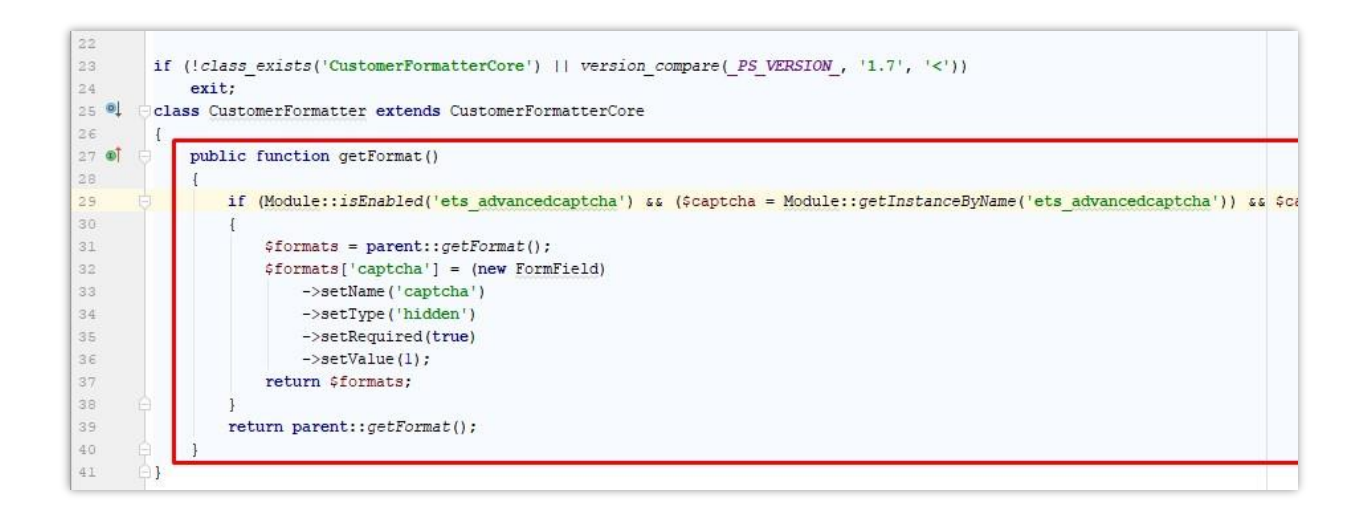

#### **Passo 3:** aprire questo file:

#### *root/TUO-SITO/override/classes/form/CustomerFormatter.php*

**Passo 4:** trovare un metodo (funzione) denominato "**getFormat**", incollare il codice copiato

al passaggio 2 nel appena all'inizio del metodo, quindi salvare le modifiche

### **ERRORE: "METODO SUBMIT() È GIÀ OVERRIDEN"**

**Passo 1:** aprire questo file: *root/TUO-*

*SITO/modules/ets\_advancedcaptcha/override/classes/form/CustomerLoginForm.php*

**Passo 2:** copiare il codice evidenziato nella foto qui sotto

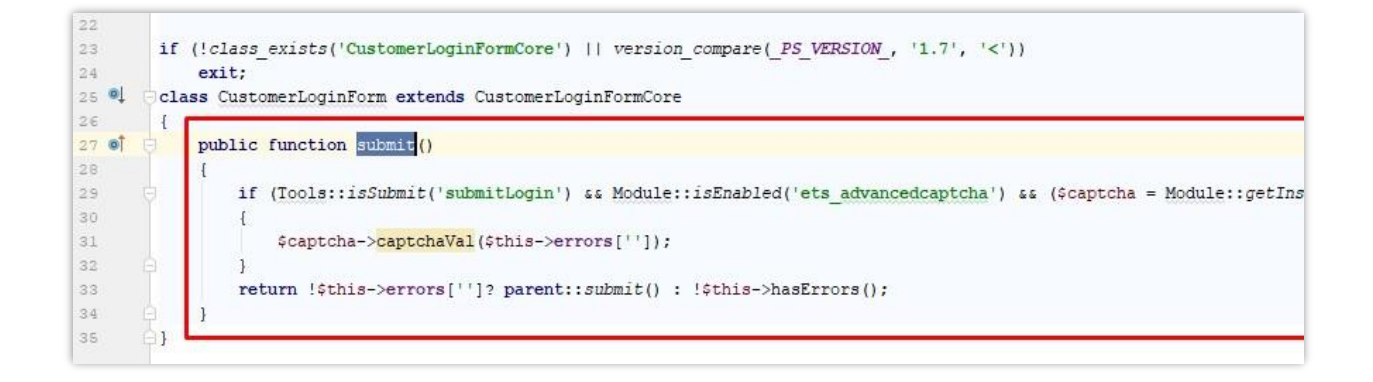

**Passo 3:** aprire questo file:

#### *root/TUO-SITO/override/classes/form/CustomerLoginForm.php*

**Passo 4:** trovare un metodo (funzione) denominato "**submit**", incollare il codice copiato al passaggio 2 nel appena all'inizio del metodo, quindi salvare le modifiche

### ❖ **Per PrestaShop 1.5 e 1.6**

#### **ERRORE: "OVERRIDE CONTROLLER"**

Se metodi *processSubmitAccount, processSubmitLogin, sendRenewPasswordLink, postProcess, initContent* vengono già sovrascritti, attenersi alla seguente procedura per risolvere il problema.

**Passo 1:** aprire 3 file: *AuthController.php, ContactController.php, PasswordController.php* che si trovano in "root/TUO-SITO/modules/ets\_advancedcaptcha/override/controllers/front/" cartella

**Passo 2:** metodi di copia (funzioni) che sono definiti sui file.

**Passo 3:** aprire questi rispettivi file di override (*AuthController.php, ContactController.php, PasswordController.php*) nella cartella di override del tuo sito Web a "root/TUO-SITO/override/controllers/front/"

**Passo 4:** trovare e sostituire i metodi definiti in questi file dai metodi copiati al passaggio 2, quindi salvare le modifiche

*\* Nota: se si sostituiscono tutti i metodi che vengono sovrascritti da altri moduli, gli altri moduli potrebbero non funzionare più correttamente (ma il modulo CAPTCHA* **-** *reCAPTCHA funzionerà sicuramente).*

Quindi, se si dispone di conoscenze di programmazione, è necessario controllare i metodi di override esistenti e inserire solo i codici necessari che sono definiti sui file di override del modulo **CAPTCHA - reCAPTCHA**.

Si consiglia di contattarci per una correzione rapida e gratuita del problema (in quanto richiede il lavoro di codifica), wè re felice di sostenervi.

# <span id="page-16-0"></span>**V. GRAZIE**

Grazie ancora per aver acquistato il nostro prodotto e aver attraversato questa documentazione. Speriamo che questo documento sia utile ed efficiente nella configurazione completadi questo modulo. Se avete domande per le quali la risposta non è disponibile in questo documento, non esitate a contattarci.